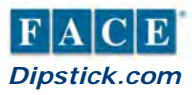

# **1155 FLOOR LAYOUT HELPER**

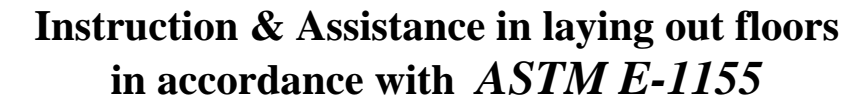

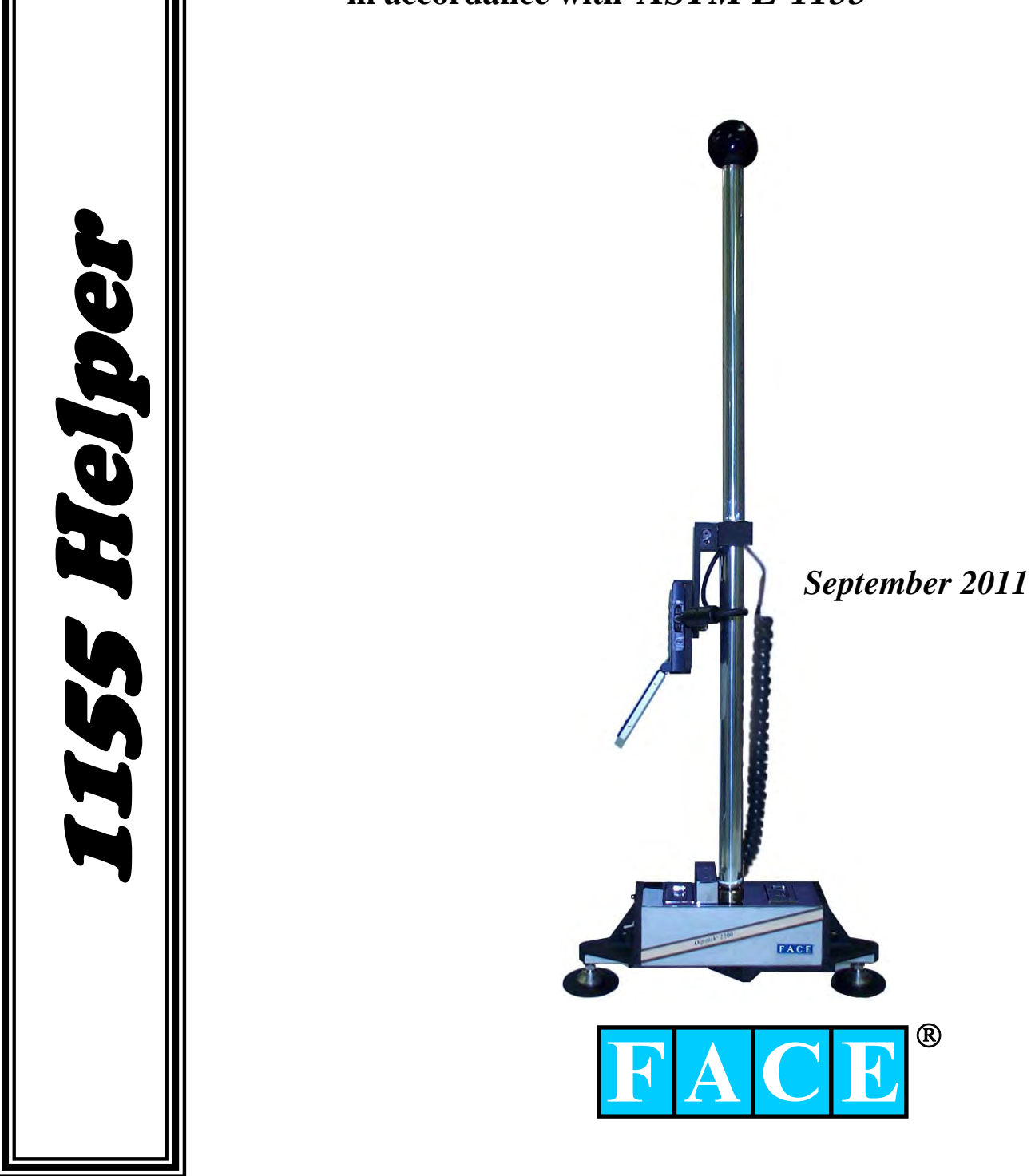

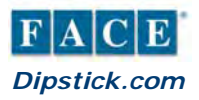

This portion of the 1155 Helper manual is designed to walk you through the use of the 1155Helper software that comes with the Dipstick $^{\circledR}$ .

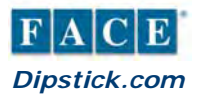

## **Using the 1155 Helper Software Program**

Now that you know how to lay out a floor in accordance with the requirements of ASTM E-1155, you're ready to use the *1155Helper software program*. This program does all the work for you - it tells you what  $N_{MIN}$  is, whether or not you need to use the 2-ft boundary, whether or not you can use both layout methods, the line length that you should run, and how many lines you need. The only thing you need to do yourself is distribute the lines evenly on the Test Section.

The 1155 Helper program is an Excel<sup>®</sup> spreadsheet, specially designed and formatted to do all the calculations for you. There are four versions of this program - one "Imperial" version (inches and feet) and one metric version (mm and meters) for your desktop computer running MS Windows®, and one "Imperial" version (inches and feet) and one metric version (mm and meters) for your Windows CE Dipstick computer.

#### **Which Program To Use?**

To run these programs, you will need to have a copy of MS Excel®. If you have either a DS2200 or DS2272 model Dipstick, your A-22T or HP720 Windows CE computer comes equipped with this program. You can run it on your Windows CE computer simply by double tapping the 1155Helper Icon on the desktop, or by doubletapping the 1155 Helper file. This file is named

#### **1155 Help I22.PXL**

If you have MS Excel® on your desktop computer, you can run it on your desktop computer too. The file **1155 Help I22.XLS** is the one you want to use on your desktop computer. The .XLS files run on your desktop, and the .PXL files run on the Dipstick's Windows CE computer. The metric versions have "M22" instead of "I22."

#### **How to use The 1155 Help Program:**

Start the program by double-clicking or double-tapping the file or the shortcut. Enter the Length of the Test Section and press <Enter>. Enter the Width of the Test Section and press <Enter>. The program displays the number of lines, and the length of the lines, that you need. You must distribute the lines evenly across the slab.

No matter whether the area of the test section is greater or less than 1600 sf, the program will automatically use the correct equation for  $N_{\text{MIN}}$ . If the width of the Test Section is less than 25 ft, the program will not allow you to use the "Parallel and Perpendicular" method. If the Excluded area is greater than 25% of the total area, the program will tell you not to use the 2-ft boundary, and will calculate line lengths based on the full width of the slab. In other words, the program does all the calculations for you and tells you what you need to do. All you need to do is spread the Runs on the Section evenly. (Leave approximately equal amounts of "white space" on the slab after you have placed the lines on it.)

The following pages show examples of how the program works, using the same examples we have already shown.

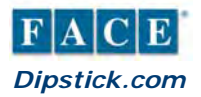

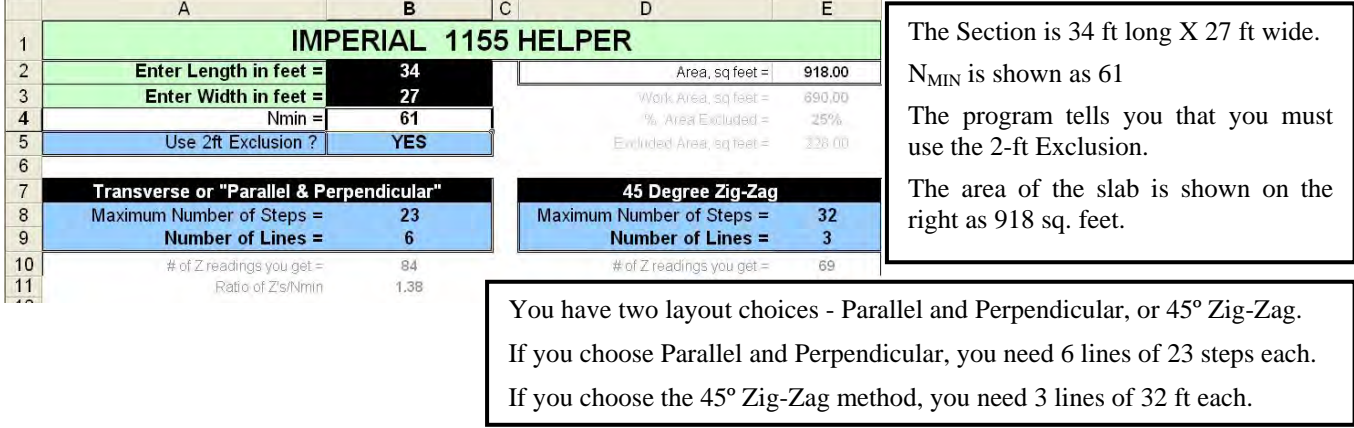

#### Example 1. (This is the same as example 1 on page 4)

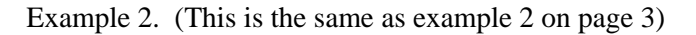

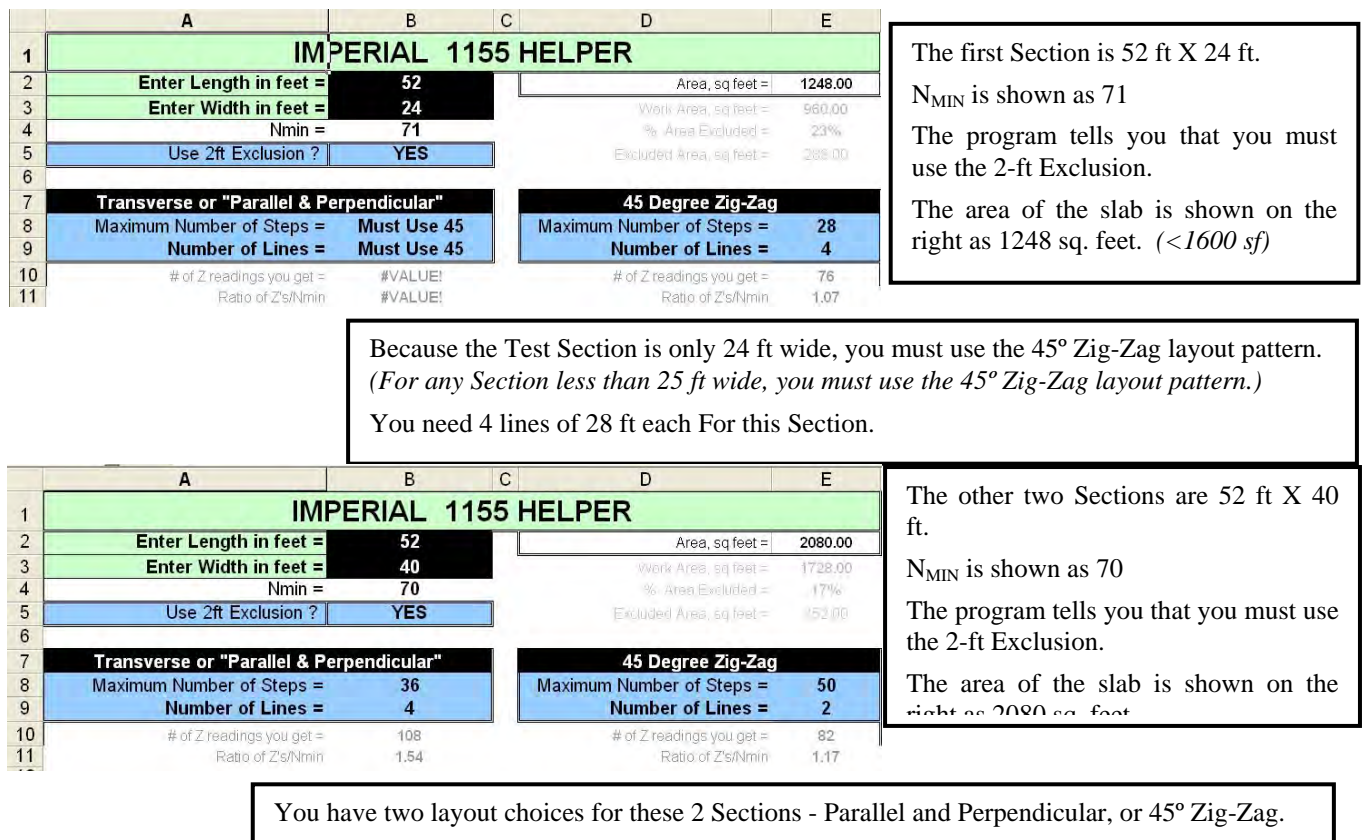

If you choose Parallel and Perpendicular, you need 4 lines of 36 steps each.

If you choose the 45º Zig-Zag method, you need 2 lines of 50 ft each.

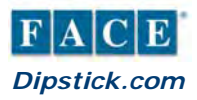

Example 3. (This is the same as example 3. on page 5)

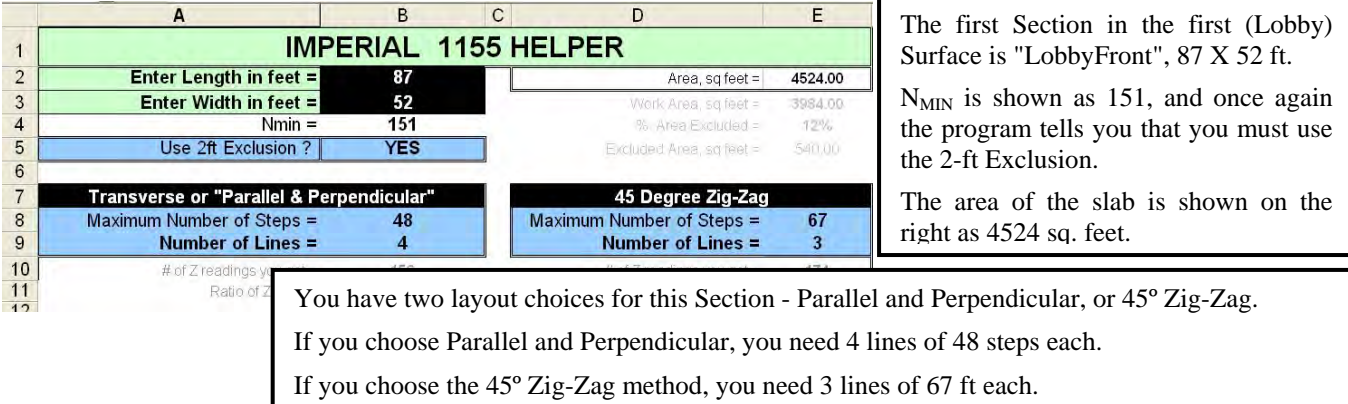

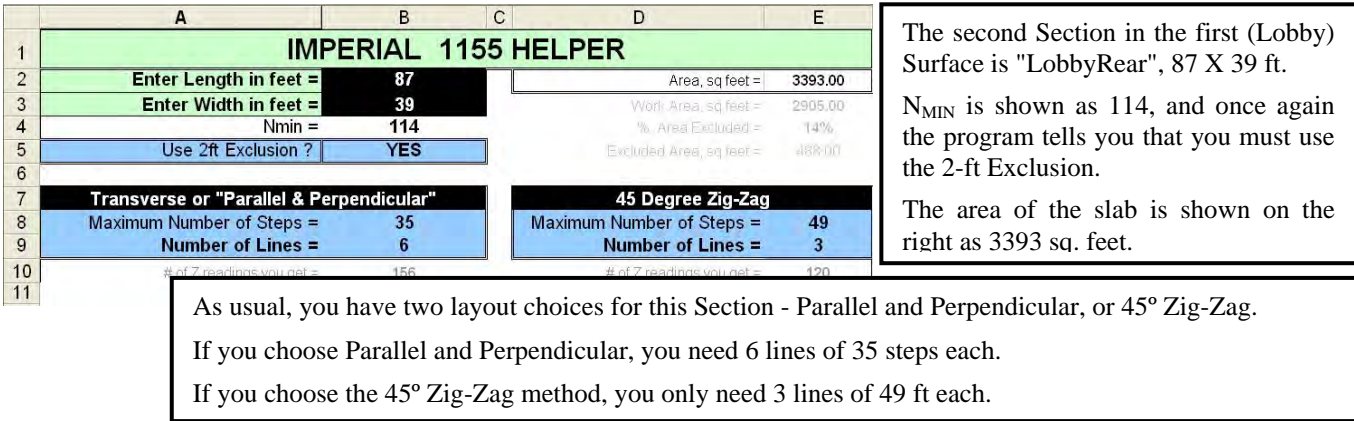

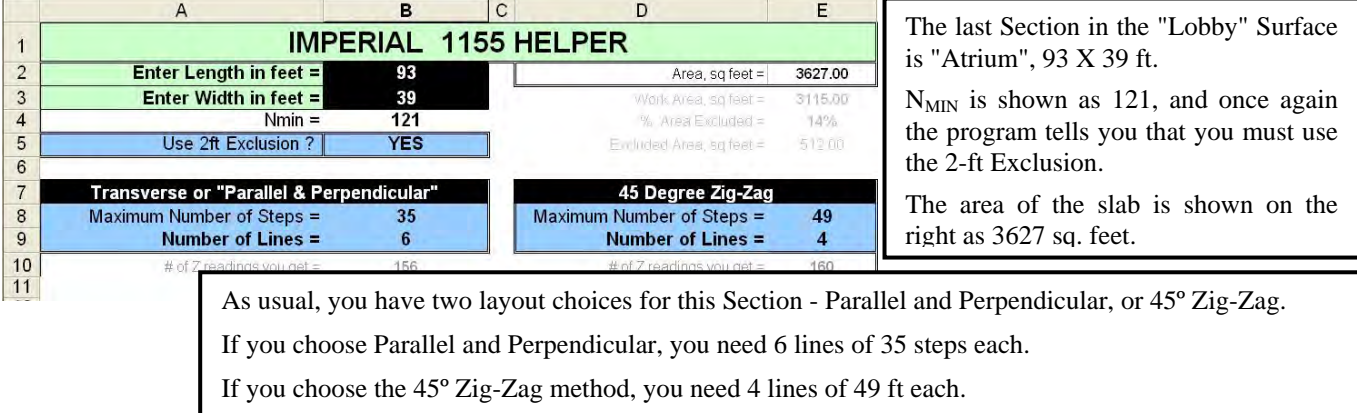

This covers the three different-sized Sections in the Lobby area of Example 3. Now for the upstairs rooms:

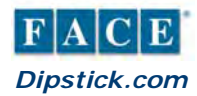

Example 3. Continued - Upper Floors:

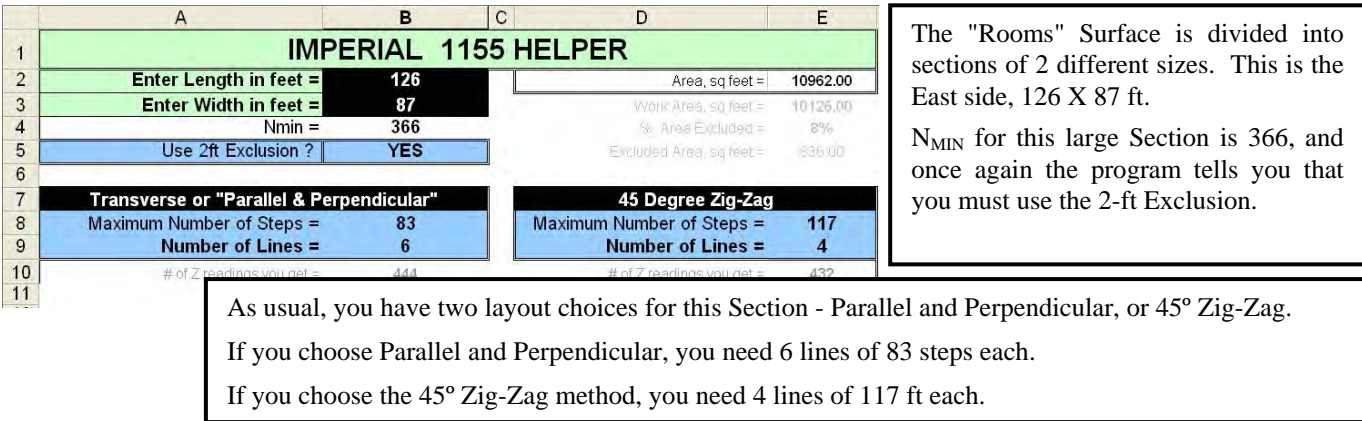

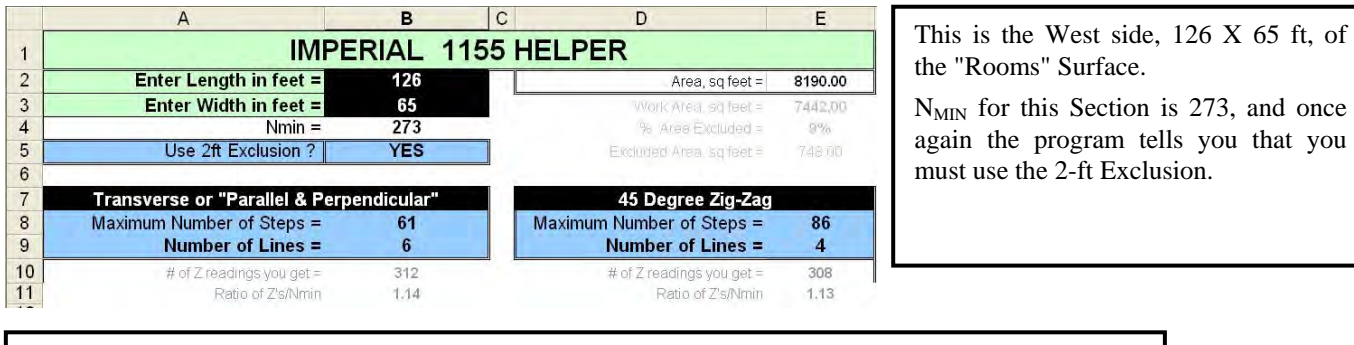

As usual, you have two layout choices for this Section - Parallel and Perpendicular, or 45º Zig-Zag. If you choose Parallel and Perpendicular, you need 6 lines of 61 steps each. If you choose the 45º Zig-Zag method, you need 4 lines of 86 ft each.

There are four floors that each have these two sections, but they are the same on each floor.

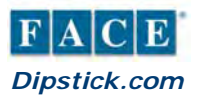

Example 4. (This is the same as the example on page 6)

Each of the 50 Sections has the same dimensions: 21 ft wide by 27 ft long. Here's what you might get from 1155 Helper:

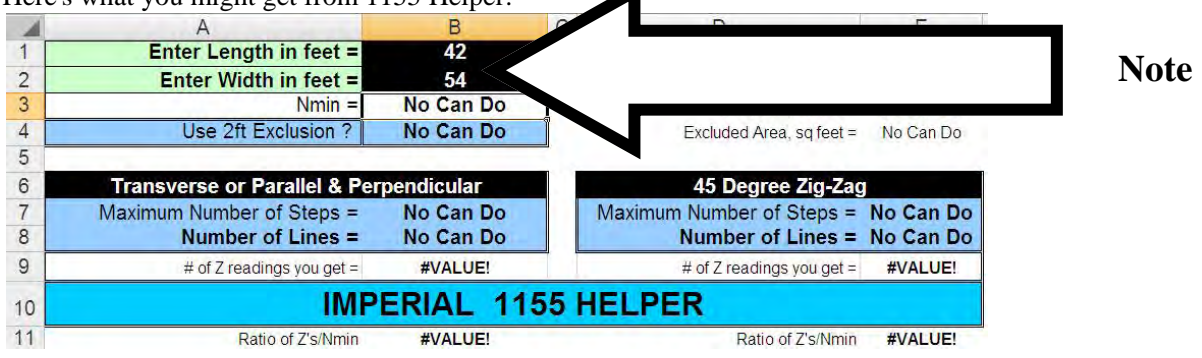

Note that the operator has entered "42" for the **LENGTH** and "54" for the **WIDTH**.

The software expects you to know that the "*length*" is always the longer dimension, and the "*width*" is always the shorter dimension. The "length" should be "54" and the "width" should be "42".

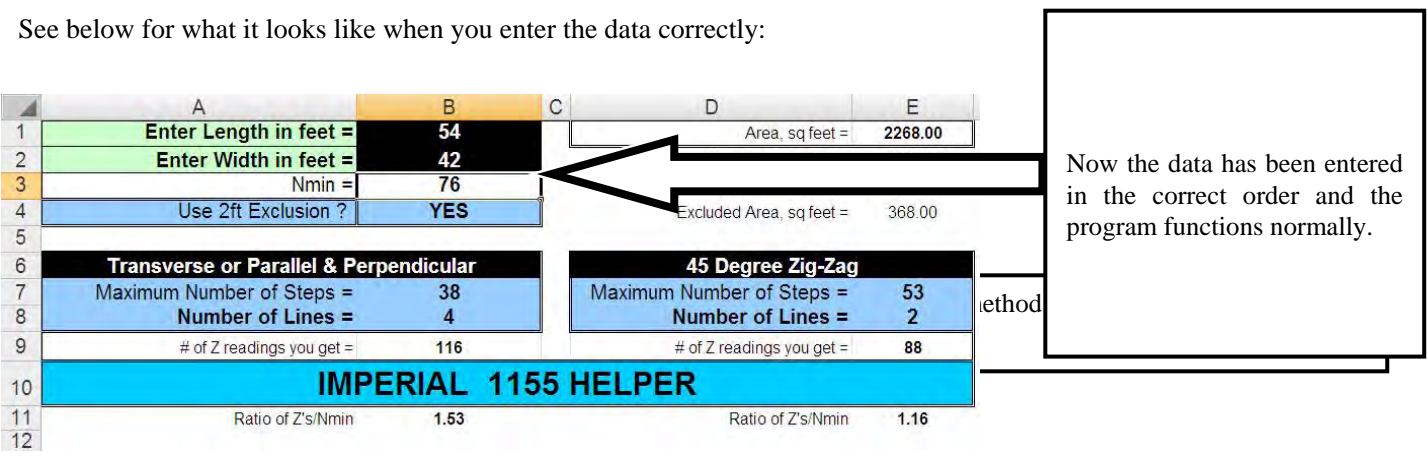

As usual, you have two layout choices for this Section - Parallel and Perpendicular, or 45º Zig-Zag.

If you choose Parallel and Perpendicular, you need 4 lines of 38 steps each.

If you choose the 45º Zig-Zag method, you need 2 lines of 53 ft each.

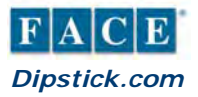

Example 5. (This is the same as the example on page 10)

The section is 62 ft x 56 ft. Here is what you get from 1155 Helper.

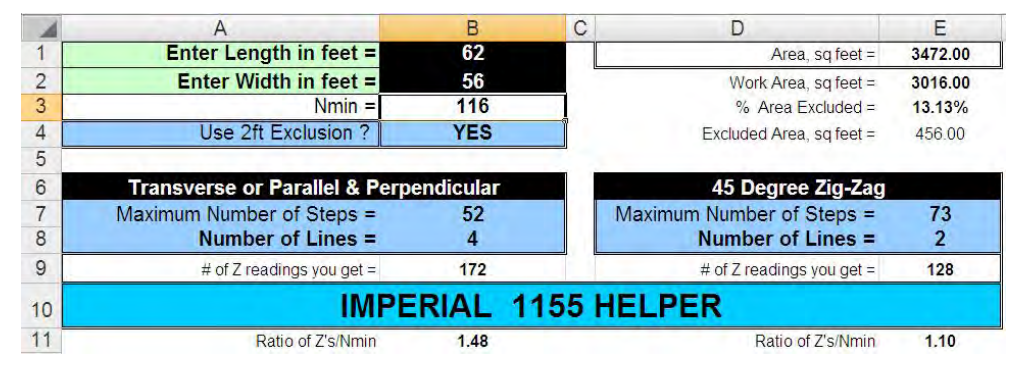

The easy way to do this is with two 45 degree Zig-Zag lines. Note that corner-to corner diagonals are **NOT** 45 degree lines.

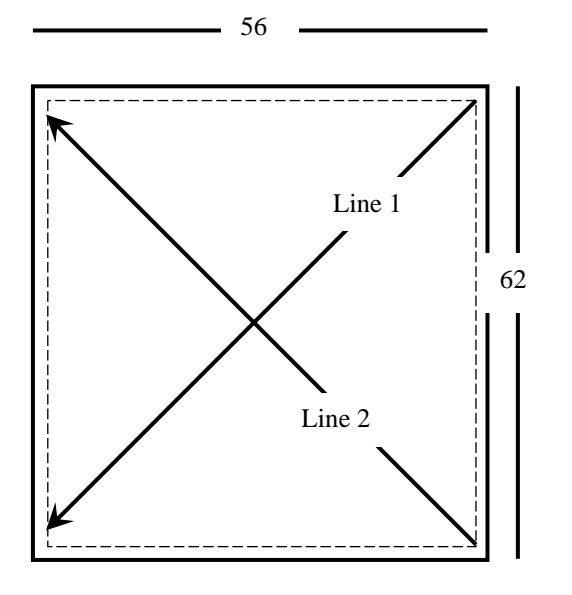

Note that Line 1 starts 2-ft from the upper edge and 2-ft from the right edge. Because it is at 45 degrees, it does NOT go into the lower left corner.

Likewise, Line 2 starts 2-ft from the lower right corner and goes up and to the left at 45 degrees. It does NOT 62 go into the upper left corner.

**Try the 1155 Helper program. You'll like it.**